# **brother**

# Scan to FTP Guide

To find basic information about network and advanced network features of your Brother machine: See the >> Network User's Guide.

To find basic information about network scanning features of your Brother machine: See the >> Software User's Guide.

To download the latest manual, please visit the Brother Solutions Center at [\(http://solutions.brother.com/\)](http://solutions.brother.com/). You can also download the latest drivers and utilities for your machine, read FAQs and troubleshooting tips or learn about special printing solutions from the Brother Solutions Center.

# **Applicable models**

This User's Guide applies to the following models.

5-line LCD models: DCP-8110DN/8150DN/8155DN/MFC-8510DN/8520DN/8710DW/8910DW

Touchscreen models: DCP-8250DN/MFC-8950DW(T)

# **Definitions of notes**

The following icons are used throughout this User's Guide:

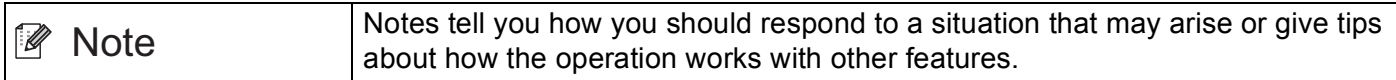

# **Trademarks**

The Brother logo is a registered trademark of Brother Industries, Ltd.

Microsoft, Windows, Windows Server and Internet Explorer are either registered trademarks or trademarks of Microsoft Corporation in the United States and/or other countries.

Each company whose software title is mentioned in this manual has a Software License Agreement specific to its proprietary programs.

**Any trade names and product names of companies appearing on Brother products, related documents and any other materials are all trademarks or registered trademarks of those respective companies.**

# **IMPORTANT NOTE**

- Please go to the Brother Solutions Center at<http://solutions.brother.com/> and click Manuals on your model page to download the other manuals.
- Not all models are available in all countries.

# **Table of Contents**

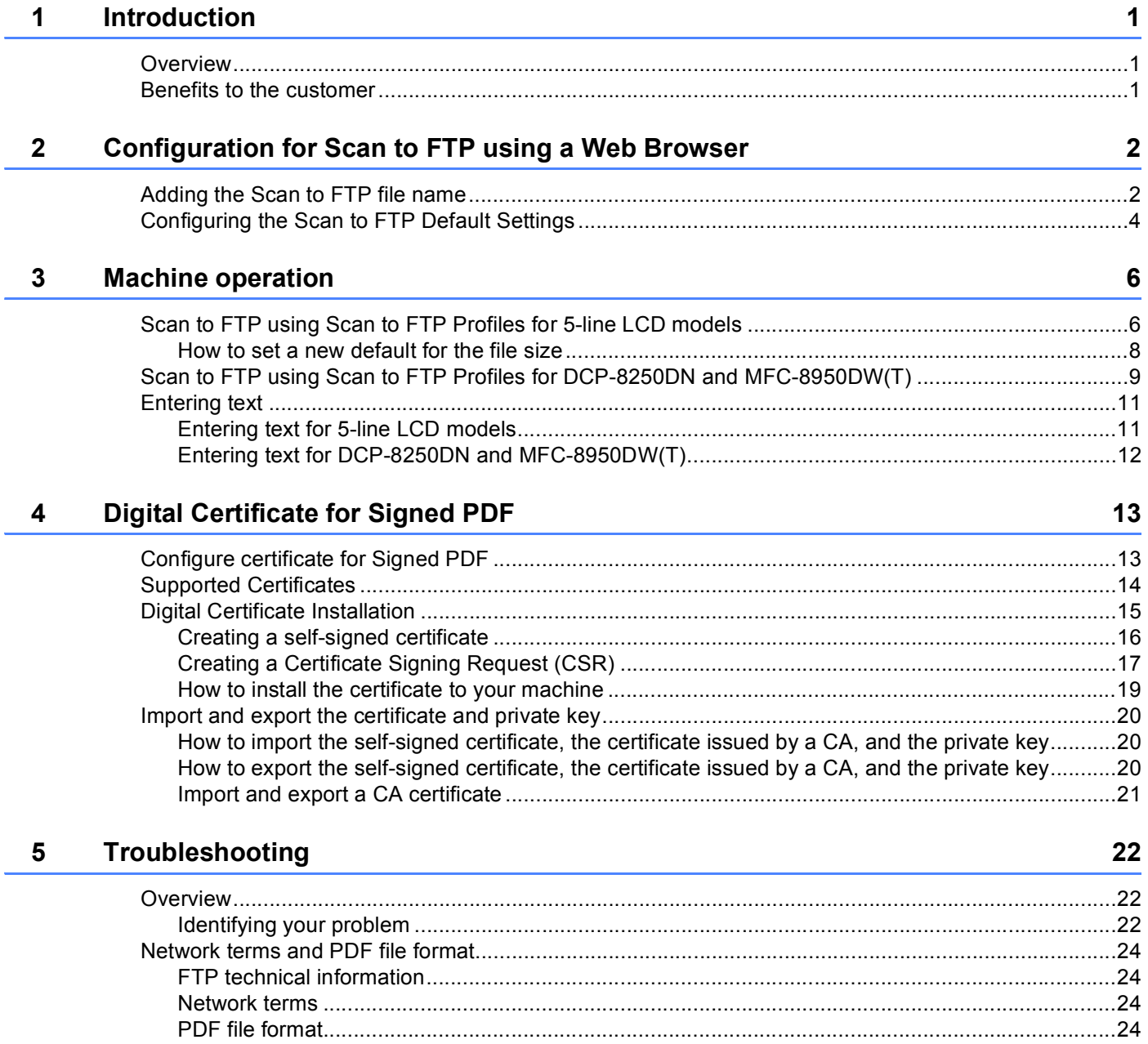

<span id="page-3-0"></span>**Introduction <sup>1</sup>**

# <span id="page-3-1"></span>**<sup>1</sup> Overview <sup>1</sup>**

**1**

As well as being able to scan a document to your computer, your Brother machine is capable of scanning directly to an FTP server. This can be done on the scanner glass or through the Automatic Document Feeder (ADF).

When you choose Scan to FTP, you can scan a black and white or color document directly to an FTP server on your local network, or on the internet. The details required to use Scan to FTP can be entered by using Web Based Management to pre-configure and store the details in an FTP Profile.

# <span id="page-3-2"></span>**Benefits to the customer**

- If you wish to scan and send someone a copy of a file and do not wish to use Brother's scan to E-mail function (because the file you wish to send to them it too big for your E-mail software), you can use Scan to FTP as an alternative method of scanning and sending a document. The only requirement is that they can access the FTP server you will send the document to.
- You can configure up to 10 Scan to FTP profiles. Once you have configured Scan to FTP profiles using Web Based Management, you can operate Scan to FTP from the machine's control panel without using a computer.

# **2**

# <span id="page-4-0"></span>**Configuration for Scan to FTP using a Web Browser**

When you choose Scan to FTP, you can scan a black and white or color document directly to an FTP server on your local network, or on the internet.

In order to scan to FTP, you will need to know the location of your FTP server, together with a username and password. These credentials can either be entered manually or stored in profiles within the machine itself. To create profiles on your Brother machine, you'll need to use a computer with a web browser. Using a profile eliminates the need to enter your credentials every time you need to scan to FTP. The details required to use Scan to FTP can be entered by using Web Based Management to pre-configure and store the details in an FTP Profile.

### **Note**

We recommend to use Windows<sup>®</sup> Internet Explorer<sup>®</sup> 7.0/8.0 or Firefox<sup>®</sup> 3.6 for Windows<sup>®</sup> and Safari 4.0/5.0 for Macintosh. Please also make sure that JavaScript and Cookies are always enabled in whichever browser you use. If a different web browser is used, make sure it is compatible with HTTP 1.0 and HTTP 1.1.

# <span id="page-4-1"></span>**Adding the Scan to FTP file name <sup>2</sup>**

- **1** Start your web browser.
- <sup>2</sup> Type "http://machine's IP address/" into your browser's address bar (where "machine's IP address" is the IP address of the machine or the print server name).
	- For example: http://192.168.1.2/
- **3** No password is required by default. If you have previously set a password, enter it and press  $\rightarrow$ .
- d Click **Scan**.
- e Click **Scan to FTP/Network**.

**6** Choose FTP (1) in the profile numbers (1 to 10) you want to use for Scan to FTP settings. You can also store two user defined file names that can be used for creating a Scan to FTP Profile in addition to the seven preset file names in **Create a User Defined File Name** (2). A maximum of 15 characters can be entered in each of the two fields.

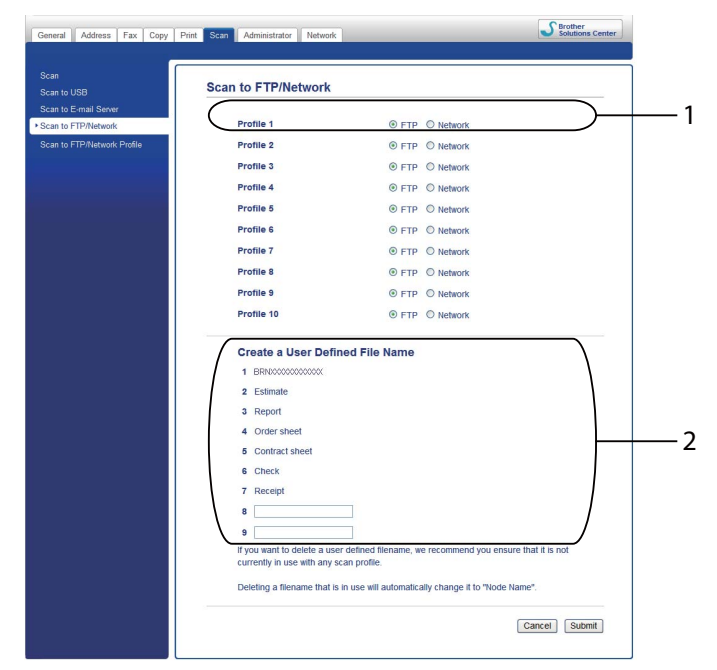

#### **Note**

Using certain characters or symbols in a file name may cause a problem when accessing the file. We recommend to only use combinations of the following characters in a file name.

> 1234567890 ABCDEFGHIJKLMNOPQRSTUVWXYZ abcdefghijklmnopqrstuvwxyz  $!$  # \$ % & '() -, @ ^ \_ '{} ~

g Click **Submit**.

## <span id="page-6-0"></span>**Configuring the Scan to FTP Default Settings <sup>2</sup>**

- **a** Start your web browser.
- 2) Type "http://machine's IP address/" into your browser's address bar (where "machine's IP address" is the IP address of the machine or the print server name).
	- For example: http://192.168.1.2/
- 3) No password is required by default. If you have previously set a password, enter it and press  $\rightarrow$ .
- d Click **Scan**.
- e Click **Scan to FTP/Network Profile**.
- f Choose the Profile you want to configure in **Scan to FTP/Network Profile**. You can configure and change the following Scan to FTP settings.

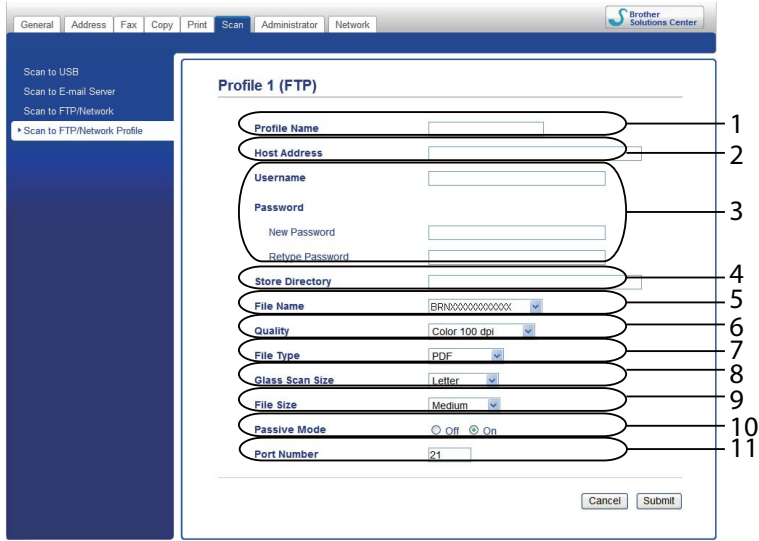

- 1 Enter the name that you want to use for the profile of the FTP server. This name will be displayed on the LCD of the machine and can be up to 15 characters.
- 2 The Host Address is the domain name of the FTP server. Enter the Host Address (for example mypc.example.com) (up to 64 characters) or the IP address (for example 192.23.56.189).
- 3 Enter the Username and Password that has been registered with the FTP server for the machine (up to 32 characters).
- 4 Enter the destination folder where your document will be stored on the FTP server (for example brother\abc) (up to 60 characters).
- 5 Choose the file name you want to use for the scanned document. You can choose from seven preset and two user defined file names. The file name that will be used for your document will be the file name you selected plus the last 6 digits of the flatbed/ADF scanner counter plus the file extension (For example, Estimate\_098765.pdf). You can also manually enter a file name up to 15 characters.
- 6 Choose the scan quality from the drop-down list. You can choose **Color 100 dpi**, **Color 200 dpi**, **Color 300 dpi**, **Color 600 dpi**, **Color Auto**, **Gray 100 dpi**, **Gray 200 dpi**, **Gray 300 dpi**, **Gray Auto**, **B&W 300 dpi**, **B&W 200 dpi**, **B&W 200 x 100 dpi** or **User Select**.
- 7 Choose the file type for the document from the drop-down list. You can choose **PDF**, **PDF/A**, **Secure PDF**, **Signed PDF**, **JPEG**, **XPS** or **User Select** for color or gray scale documents and **PDF**, **PDF/A**, **Secure PDF**, **Signed PDF**, **TIFF** or **User Select** for B/W documents.
- 8 (For Touchscreen models) If you are using the scanner glass, choose **A4**, **Letter** or **Legal/Folio** for **Glass Scan Size**.
- 9 If you choose color or gray in the scan quality, choose the file size for the document from the drop-down list. You can choose **Large**, **Medium**, **Small** or **User Select**.
- 10 You can set **Passive Mode** to **Off** or **On** depending on your FTP server and network firewall configuration. By default this setting is **On**.
- 11 You can change the port number used to access the FTP server. The default for this setting is port 21. In most cases the Passive Mode and port number settings can remain as default.

```
Note
```
- If you choose **User Select** in the scan quality, file type or file size, you must choose those settings from the machine's control panel.
- If you choose **Secure PDF**, the machine will ask you to enter a 4 digit password using numbers 0-9 before it starts scanning.
- If you choose **Signed PDF**, you must install a certificate on your machine using Web Based Management. Choose **Signed PDF** from **Administrator** in Web Based Management. (See *[Digital Certificate for Signed](#page-15-2)*   $PDF$   $\triangleright$  [page 13](#page-15-2)).
- For information on PDF/A, Secure PDF and Signed PDF, see *[PDF file format](#page-26-3)* >> page 24.
- To prevent duplicate files being scanned, the Brother machine will automatically use the last 6 digits from the scanner counter along with the specified file name.

**A** After you have configured the Scan to FTP settings, click **Submit**.

# <span id="page-8-0"></span>**Machine operation**

After you configure the Scan to FTP settings, you can use the Scan to FTP feature.

# <span id="page-8-1"></span>**Scan to FTP using Scan to FTP Profiles for 5-line LCD models**

- **1** Load your document.
- **2** Press  $\Rightarrow$  (**SCAN**).
- **8** Press **A** or ▼ to choose Scan to FTP. Press OK. (For DCP-8155DN, MFC-8520DN an[d](#page-8-2) MFC-8910DW) Go to step  $\bigcirc$ . (For DCP-8110DN, DCP-8150DN, MFC-8510DN and MFC-8710DW) Go to st[e](#page-8-3)p  $\bigcirc$ .
- <span id="page-8-2"></span>**4** Press **A** or ▼ to choose 1 sided, 2 sided (L)edge or 2 sided (S)edge. Press **OK**.
- <span id="page-8-3"></span>**EXECUTE:** Press **A** or **v** to choose one of the profiles listed. Press **OK**.
	- If the profile is complete, you will automatically go to step  $\mathbf{0}$ .
	- If **User Select** was configured using Web Based Management, you will be prompted to choose the scan quality, file type and file size from the control panel.
	- If the profile is not complete, for instance, the quality or file type are not chosen, you will be prompted to enter any missing information in the following steps.
- 6 Choose one of the options below:
	- Press **A** or **V** to choose Color 100 dpi, Color 200 dpi, Color 300 dpi, Color 600 dpi, Color Auto, Gray 100 dpi, Gray 200 dpi, Gray 300 dpi or Gray Auto. Press **OK** and go to step  $\bullet$ .
	- Press **a** or **b** to choose B&W 300 dpi, B&W 200 dpi or B&W 200x100 dpi. Press **OK** and go to step  $\mathbf{\Theta}$  $\mathbf{\Theta}$  $\mathbf{\Theta}$ .

<span id="page-8-4"></span>g Press **a** or **b** to choose PDF, PDF/A, Secure PDF, Signed PDF, JPEG or XPS. Press **OK** and go to step 0.

<span id="page-9-4"></span><span id="page-9-3"></span><span id="page-9-2"></span><span id="page-9-1"></span><span id="page-9-0"></span>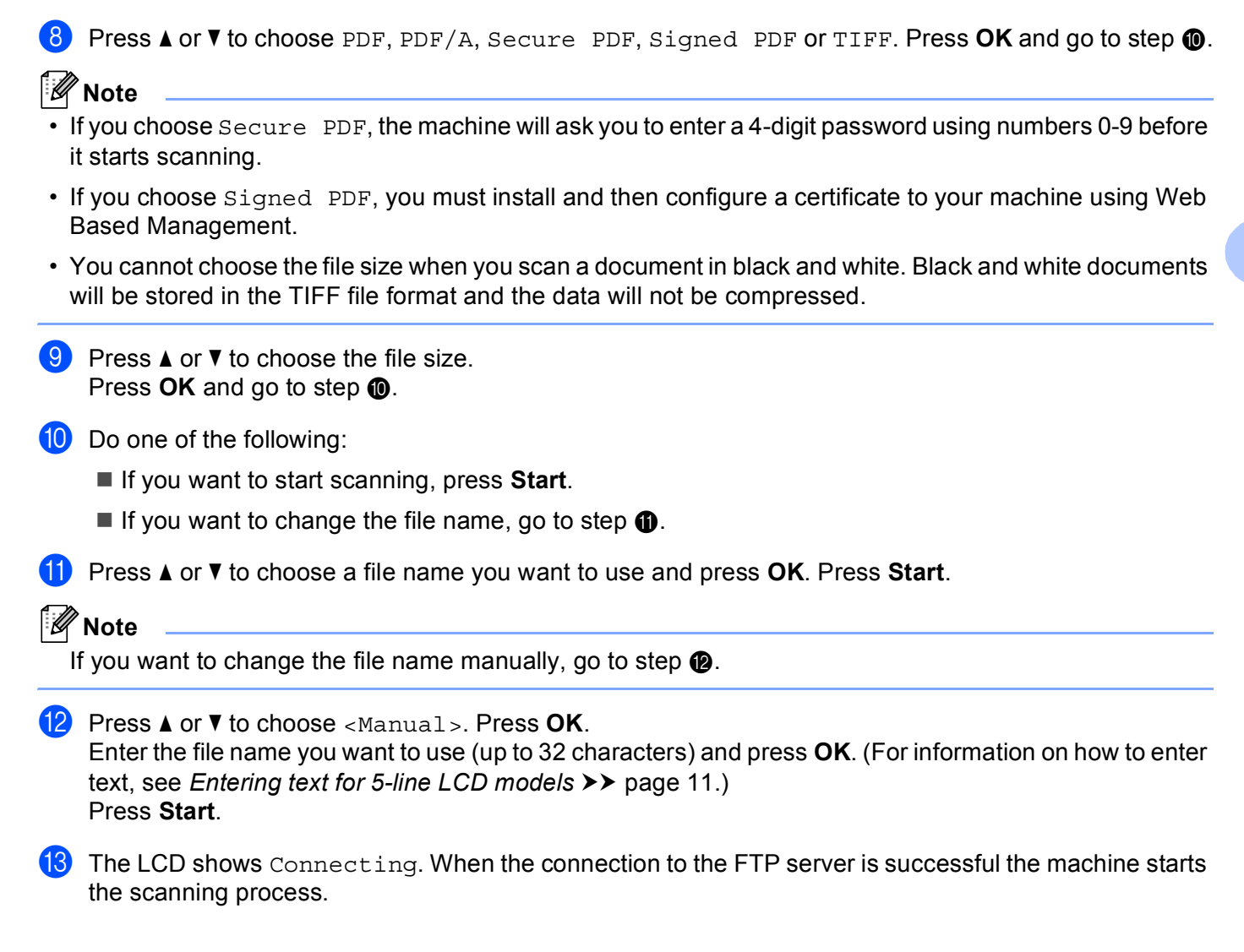

### <span id="page-10-0"></span>**How to set a new default for the file size**

You can set your own default setting for the file size. For a higher quality scan, choose the large file size. For a smaller file size, choose the small file size.

# **1** Press Menu. b Press **a** or **b** to choose General Setup. Press **OK**. **Press A or V** to choose Document Scan. Press OK. d Press **a** or **b** to choose File Size. Press **OK**. **b** Press **A** or ▼ to choose Color or Gray. Press OK. f Press **a** or **b** to choose Small, Medium or Large. Press **OK**. **7** Press Stop/Exit. **Note** You cannot choose the file size when you scan a document in black and white. Black and white documents will be stored in the TIFF file format and the data will not be compressed.

## <span id="page-11-0"></span>**Scan to FTP using Scan to FTP Profiles for DCP-8250DN and MFC-8950DW(T) <sup>3</sup>**

**1** Load your document.

#### Press Scan.

**B** Press Scan to FTP.

**4** Press  $\triangle$  or  $\nabla$  to choose one of the profiles listed.

- If the profile is complete, you will automatically go to step  $\mathbf{0}$ .
- If **User Select** was configured using Web Based Management, you will be prompted to choose the scan quality, file type and file size from the control panel.
- If the profile is not complete, for instance, the quality or file type are not chosen, you will be prompted to enter any missing information in the following steps.

<span id="page-11-4"></span> $\bullet$  Press Quality and then choose one of the options below:

- **Press 4 or b to choose** Color 100 dpi, Color 200 dpi, Color 300 dpi, Color 600 dpi, Color Auto, Gray 100 dpi, Gray 200 dpi, Gray 300 dpi or Gray Auto. Go to step  $\bigcirc$ .
- **Press 4 or b to choose** B&W 300 dpi, B&W 200 dpi or B&W 200x100 dpi. Go to step  $\bullet$ .
- <span id="page-11-1"></span>**6** Press File Type and then choose PDF, PDF/A, Secure PDF, Signed PDF, JPEG or XPS. Go to step  $\mathbf{\odot}$  $\mathbf{\odot}$  $\mathbf{\odot}$ .

<span id="page-11-2"></span>7) Press File Type and t[h](#page-11-3)en choose PDF, PDF/A, Secure PDF, Signed PDF, or TIFF. Go to step  $\odot$ .

**Note**

- If you choose Secure PDF, the machine will ask you to enter a 4 digit password using numbers 0-9 before it starts scanning.
- If you choose Signed PDF, you must install and then configure a certificate to your machine using Web Based Management.

<span id="page-11-3"></span> $\vert 8 \rangle$  If you are using the scanner glass, press Glass Scan Size. Press to choose A4, Letter or Legal/Folio for the scanner glass setting and then choose one of the options below:

- If you choos[e](#page-11-4) color or gray for the qual[i](#page-12-1)ty in step  $\bigcirc$ , go to step  $\bigcirc$ .
- If you choos[e](#page-11-4) black and white for the quality in step  $\bigcirc$ , go to step  $\bigcirc$ .

#### Machine operation

<span id="page-12-3"></span><span id="page-12-1"></span><span id="page-12-0"></span>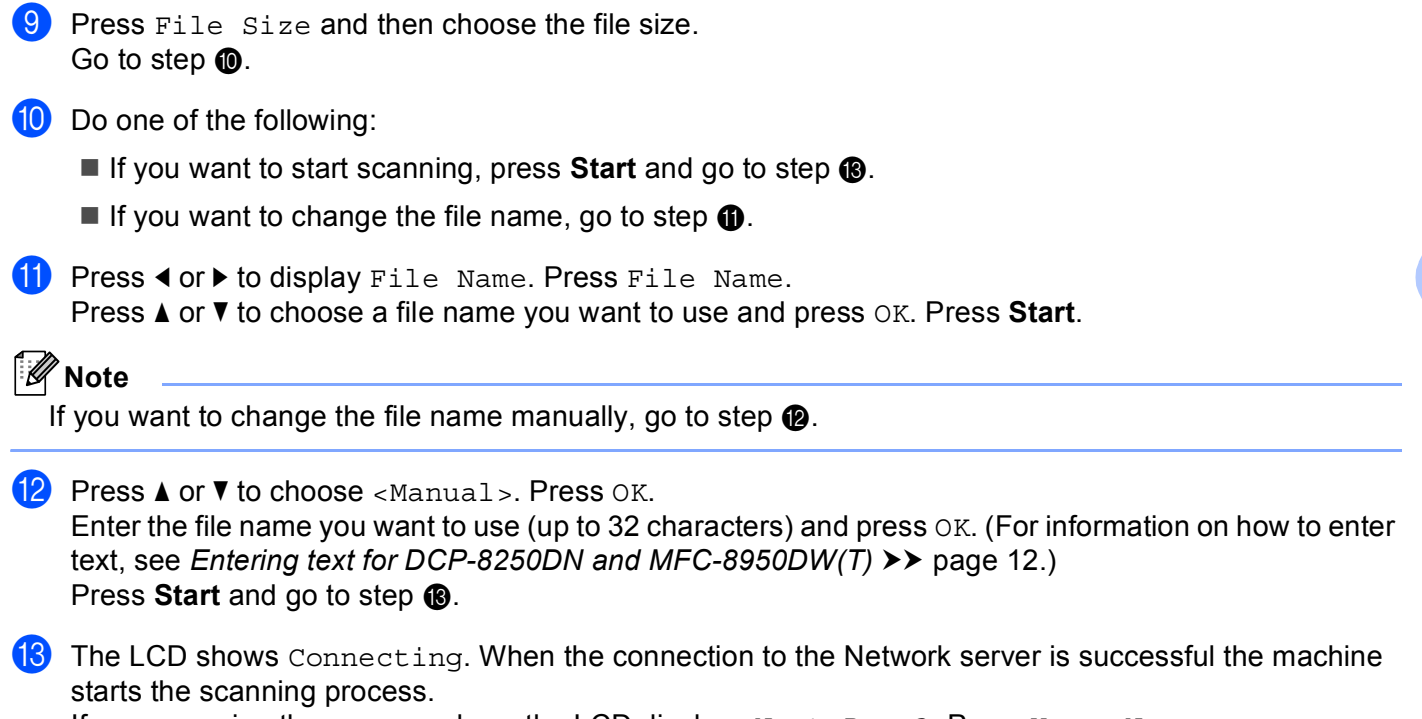

<span id="page-12-4"></span><span id="page-12-2"></span>If you are using the scanner glass, the LCD displays Next Page?. Press Yes or No.

# <span id="page-13-0"></span>**Entering text <sup>3</sup>**

### <span id="page-13-2"></span><span id="page-13-1"></span>**Entering text for 5-line LCD models <sup>3</sup>**

When setting certain menu selections, you will need to type text characters. The dial pad keys have letters printed on them. The keys: **0**, # and  $*$  do not have printed letters because they are used for special characters.

Press the appropriate dial pad key the number of times shown in this reference table to access the character you want.

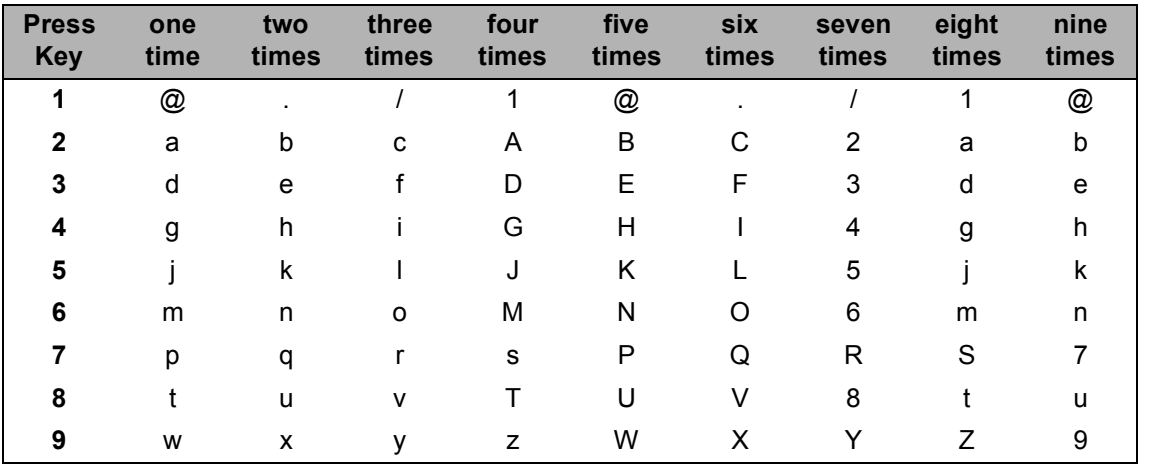

#### **Inserting spaces <sup>3</sup>**

To enter a space, press  $\triangleright$  once between numbers. To enter a space in a name, press  $\triangleright$  twice between characters.

#### **Making corrections <sup>3</sup>**

If you entered a letter incorrectly and want to change it, press **◀** or ▶ to move the cursor to the incorrect character, and then press **Clear**.

#### **Repeating letters <sup>3</sup>**

To enter a character on the same key as the previous character, press **c** to move the cursor right before pressing the key again.

#### **Special characters and symbols <sup>3</sup>**

Press  $\star$ , **#** or **0**, then press ◀ or ▶ to move the cursor to the symbol or character you want. Press OK to choose it. The symbols and characters will appear depending on your menu selection.

### <span id="page-14-1"></span><span id="page-14-0"></span>**Entering text for DCP-8250DN and MFC-8950DW(T) <sup>3</sup>**

When you are setting certain menu selections, you may need to enter text into the machine.

Press **At a** repeatedly to choose between letters, numbers or special characters. Press  $\hat{A}$  to change between upper case and lower case.

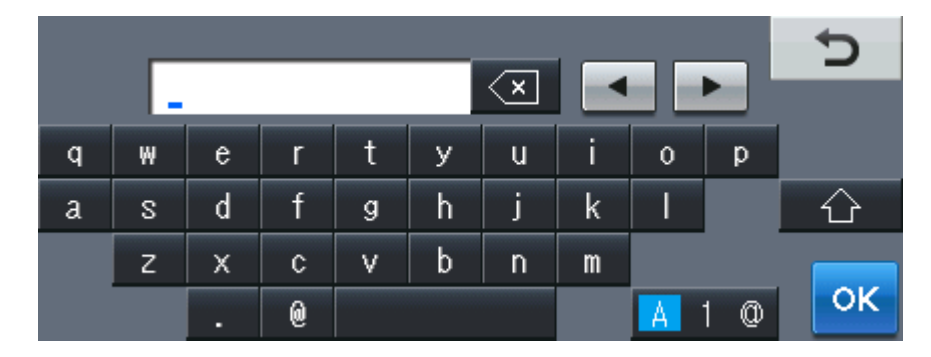

#### **Inserting spaces <sup>3</sup>**

To enter a space, press the space key button or  $\blacktriangleright$ .

#### **Making corrections <sup>3</sup>**

If you entered an incorrect character and want to change it, use the arrow buttons to move the cursor under the incorrect character. Then press  $\boxed{\infty}$ . Enter the correct character. You can also insert letters by moving the cursor and entering a character.

### **Note**

- The characters available may differ depending on your country.
- The keyboard layout may differ depending on the function you are setting.

**3**

# **4**

# <span id="page-15-2"></span><span id="page-15-0"></span>**Digital Certificate for Signed PDF <sup>4</sup>**

# <span id="page-15-1"></span>**Configure certificate for Signed PDF <sup>4</sup>**

If you choose Signed PDF, you must configure a certificate to your machine using Web Based Management. To use Signed PDF, you must install a certificate to your machine and your computer.

- Start your web browser.
- 2 Type "http://machine's IP address/" into your browser's address bar (where "machine's IP address" is the IP address of the machine or the print server name).
	- For example: http://192.168.1.2/
- 3) No password is required by default. If you have previously set a password, enter it and press  $\rightarrow$ .
- 4 Click Administrator.
- **6** Choose **Signed PDF** for a configuration.
- f Choose the certificate from the **Select the Certificate** pull-down list.

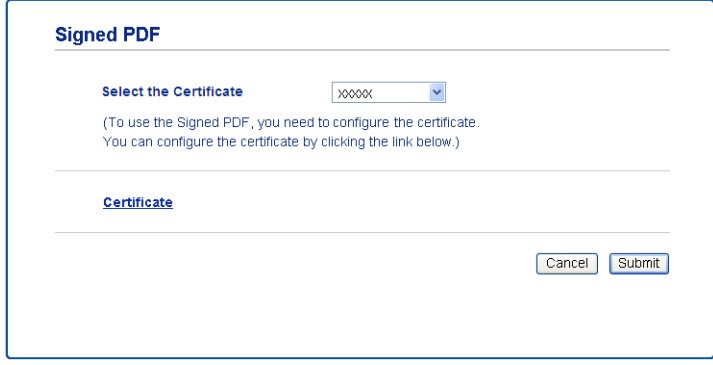

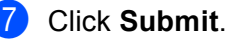

## <span id="page-16-0"></span>**Supported Certificates <sup>4</sup>**

The Brother machine supports the following certificates.

■ Self-signed certificate

This print server issues its own certificate. Using this certificate, you can easily use the SSL/TLS communication without having a certificate from a CA. (See *[Creating a self-signed certificate](#page-18-1)* >> page 16.)

■ Certificate from a CA

There are two methods for installing a certificate from a CA. If you already have a CA or if you want to use a certificate from an external trusted CA:

- When using a CSR (Certificate Signing Request) from this print server. (See *[Creating a Certificate](#page-19-1)  [Signing Request \(CSR\)](#page-19-1)* >> page 17.)
- When importing a certificate and a private key. (See *[Import and export the certificate and private key](#page-22-3)*  $\rightarrow$  [page 20.](#page-22-3))
- CA certificate

If you use a CA certificate that identifies the CA (Certificate Authority) itself and owns its private key, you must import a CA certificate from the CA, prior to the configuration. (See *[Import and export a CA certificate](#page-23-1)*  $\rightarrow$  [page 21.](#page-23-1))

# <span id="page-17-0"></span>**Digital Certificate Installation <sup>4</sup>**

Signed PDF requires a digital certificate to be installed on both the machine and device which is sending data to the machine, e.g. a computer. In order to configure the certificate, the user needs to log onto the machine remotely through a web browser using its IP address.

- $\blacksquare$  Start your web browser.
- Type "http://machine's IP address/" into your browser's address bar (where "machine's IP address" is the IP address of the machine or the print server name).
	- For example: http://192.168.1.2/
- No password is required by default. If you have previously set a password, enter it and press  $\rightarrow$
- **Click Network.**
- **5** Click **Security**.
- **6** Click **Certificate**.
- **T** You can configure the certificate settings.

To create a self-signed certificate using Web Based Management, go to *[Creating a self-signed certificate](#page-18-1)*  $\rightarrow$  [page 16](#page-18-1).

To create a Certificate Signing Request (CSR), go to *[Creating a Certificate Signing Request \(CSR\)](#page-19-1)*  $\rightarrow$  [page 17](#page-19-1).

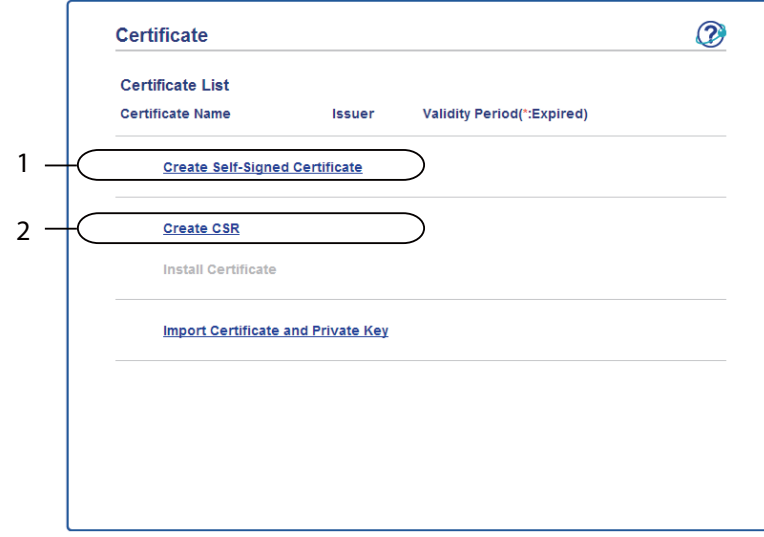

- **1 To create and install a self-signed certificate**
- **2 To use a certificate from a Certificate Authority (CA)**

#### **Note**

- The functions that are grayed and unlinked indicate they are not available.
- For more information on configuration, see the Help text in the Web Based Management.

**15**

Digital Certificate for Signed PDF

### <span id="page-18-1"></span><span id="page-18-0"></span>**Creating a self-signed certificate <sup>4</sup>**

- **1** Click Create Self-Signed Certificate.
- b Enter a **Common Name** and a **Valid Date**.
- **Note**
- The length of the **Common Name** can be up to 64 characters. The node name is displayed by default.
- A warning will pop-up if you use the IPPS or HTTPS protocol and enter a different name in the URL than the **Common Name** that was used for the self-signed certificate.
- **6** You can choose the **Public Key Algorithm** and **Digest Algorithm** settings from the pull-down list. The default settings are **RSA(2048bit)** for **Public Key Algorithm** and **SHA256** for **Digest Algorithm**.
- 4 Click Submit.
	- The self-signed certificate is created and saved in your machine's memory successfully.

### <span id="page-19-1"></span><span id="page-19-0"></span>**Creating a Certificate Signing Request (CSR) <sup>4</sup>**

A Certificate Signing Request (CSR) is a request sent to a CA in order to authenticate the credentials contained within the certificate.

### **Note**

We recommend that the Root Certificate from the CA be installed on your computer before creating the CSR.

**1** Click Create CSR.

b Enter a **Common Name** and your information, such as **Organization**. Your company details are required so that a CA can confirm your identity and attest to the outside world.

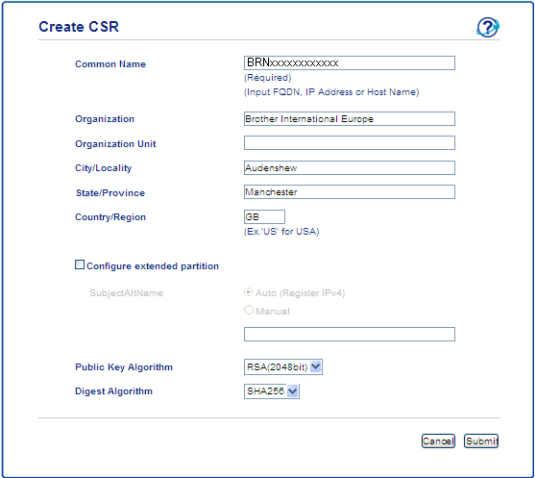

### **Note**

- The length of the **Common Name** can be up to 64 characters. The **Common Name** is required.
- A warning will pop-up if you enter a different name in the URL than the Common Name that was used for the certificate.
- The length of the **Organization**, the **Organization Unit**, the **City/Locality** and the **State/Province** can be up to 64 characters.
- The **Country/Region** should be an ISO 3166 country code composed of two characters.
- If you are configuring X.509v3 certificate extension, choose the **Configure extended partition** check box and then choose **Auto (Register IPv4)** or **Manual**.

**6** You can choose the **Public Key Algorithm** and **Digest Algorithm** settings from the pull-down list. The default settings are **RSA(2048bit)** for **Public Key Algorithm** and **SHA256** for **Digest Algorithm**.

4 Click **Submit**. The following screen will appear.

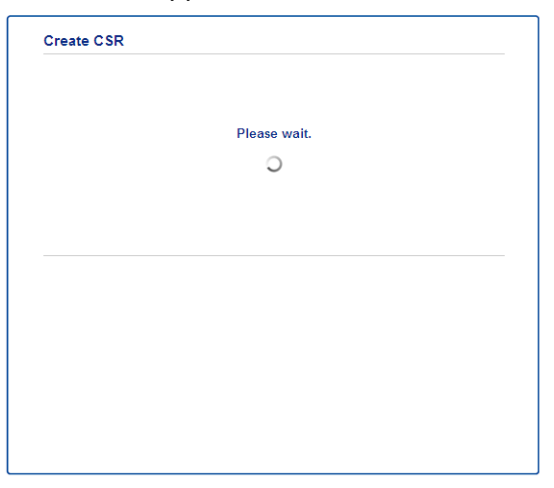

 $\overline{6}$  After a few moments, you will be presented with the certificate, which can be saved into a small file or copied and pasted directly into an online CSR form offered by a Certificate Authority. Click **Save** to save the CSR file to your computer.

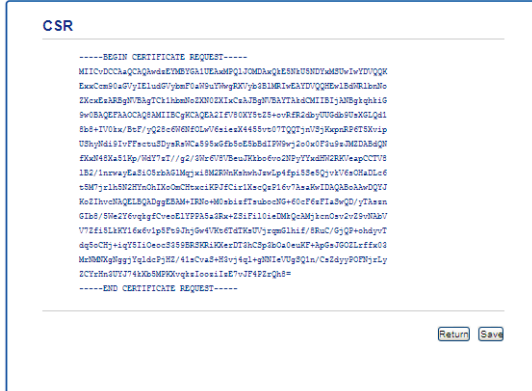

#### **Note**

Follow your CA policy regarding the method to send a CSR to your CA.

**6** The CSR is created. For instructions on how to install the certificate to your machine, go to *How to install [the certificate to your machine](#page-21-1)* >> page 19.

**4**

### <span id="page-21-1"></span><span id="page-21-0"></span>**How to install the certificate to your machine <sup>4</sup>**

When you receive the certificate from a CA, follow the steps below to install it into the print server.

### **Note**

Only a certificate issued with this machine's CSR can be installed. When you want to create another CSR, make sure that the certificate is installed before creating another CSR. Create another CSR after installing the certificate to the machine. Otherwise the CSR you have made before installing will be invalid.

**1** Click Install Certificate on the Certificate page.

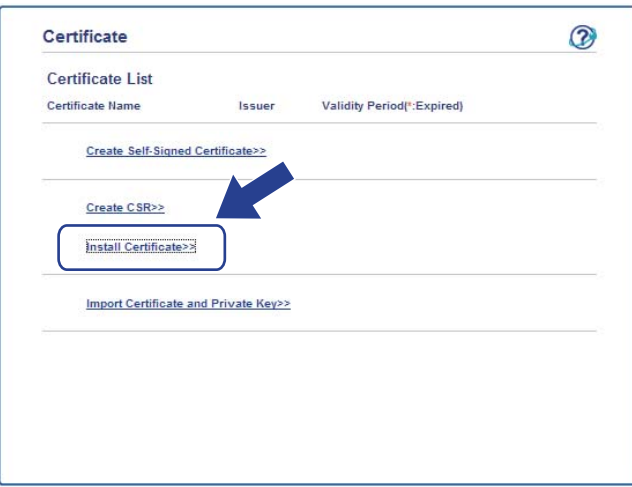

b Specify the file of the certificate that has been issued by a CA, and then click **Submit**.

Now the certificate has been created successfully and saved in your machine memory successfully.

## <span id="page-22-3"></span><span id="page-22-0"></span>**Import and export the certificate and private key <sup>4</sup>**

You can store the certificate and private key on the machine and manage them by importing and exporting.

### <span id="page-22-1"></span>**How to import the self-signed certificate, the certificate issued by a CA, and the private key <sup>4</sup>**

- **1** Click **Import Certificate and Private Key** on the **Certificate** page.
- Specify the file that you want to import.
- c Enter the password if the file is encrypted, and then click **Submit**.
- Now the certificate and private key are imported to your machine successfully.

### <span id="page-22-2"></span>**How to export the self-signed certificate, the certificate issued by a CA, and the private key <sup>4</sup>**

- a Click **Export** shown with **Certificate List** on the **Certificate** page.
- Enter a password if you want to encrypt the file.
- **Note**

If a blank password is used, the output is not encrypted.

- **3** Enter the password again for confirmation, and then click **Submit**.
- 4) Specify the location where you want to save the file.
- Now the certificate and private key are exported to your computer.

### <span id="page-23-1"></span><span id="page-23-0"></span>**Import and export a CA certificate <sup>4</sup>**

You can store a CA certificate on the machine by importing and exporting.

#### **How to import a CA certificate <sup>4</sup>**

- **1** Click **CA Certificate** on the **Security** page.
- **2** Click **Import CA Certificate** and choose the certificate. Click **Submit**.

#### **How to export a CA certificate <sup>4</sup>**

- **1** Click **CA Certificate** on the **Security** page.
- b Choose the certificate you want to export and click **Export**. Click **Submit**.
- **8** Click **Save** to choose the destination folder.
- $\overline{4}$  Choose the destination you want to save the exported certificate and then save the certificate.

**5**

# <span id="page-24-0"></span>**Troubleshooting <sup>5</sup>**

# <span id="page-24-1"></span>**Overview <sup>5</sup>**

This chapter explains how to resolve typical network problems you may encounter when using the Brother machine. If, after reading this chapter, you are unable to resolve your problem, please visit the Brother Solutions Center at: [\(http://solutions.brother.com/\)](http://solutions.brother.com/).

Please go to the Brother Solutions Center at [\(http://solutions.brother.com/\)](http://solutions.brother.com/) and click Manuals on your model page to download the other manuals.

### <span id="page-24-2"></span>**Identifying your problem <sup>5</sup>**

Make sure that the following items are configured before reading this chapter.

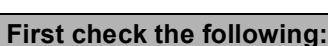

The power cord is connected correctly and the Brother machine is turned on.

All protective packaging has been removed from the machine.

The toner cartridges and drum unit are installed correctly.

The front and back covers are fully closed.

Paper is inserted correctly in the paper tray.

### **Go to the page for your solution from the lists below <sup>5</sup>**

**E** Frror messages when using the Scan to FTP feature

See *[Error messages when you use the Scan to FTP feature](#page-25-0)* >> page 23.

I cannot complete the Scan to FTP operation.

See *I cannot complete the Scan to FTP operation*.  $\triangleright$  page 23.

**5**

### <span id="page-25-0"></span>**Error messages when you use the Scan to FTP feature**

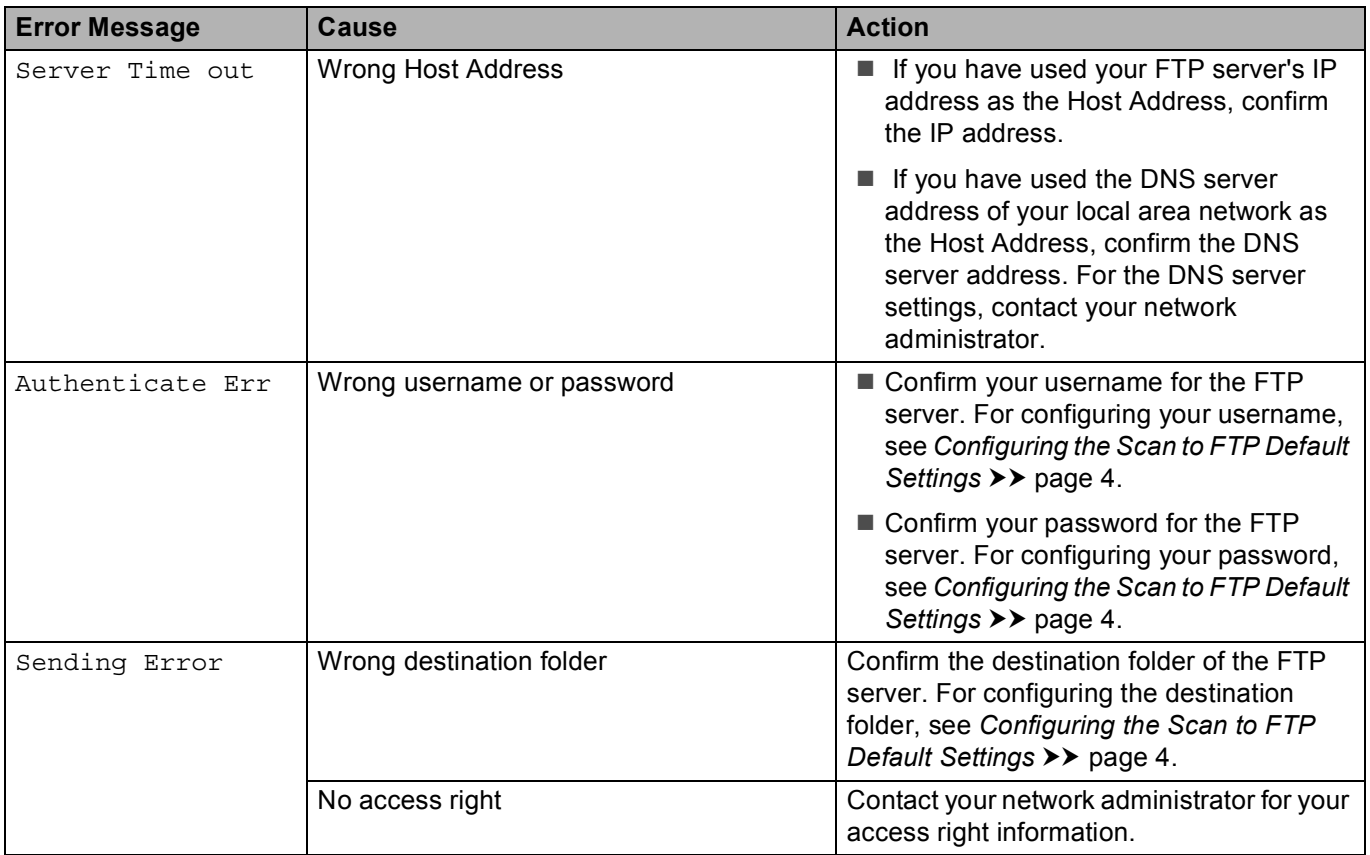

### <span id="page-25-1"></span>**I cannot complete the Scan to FTP operation.**

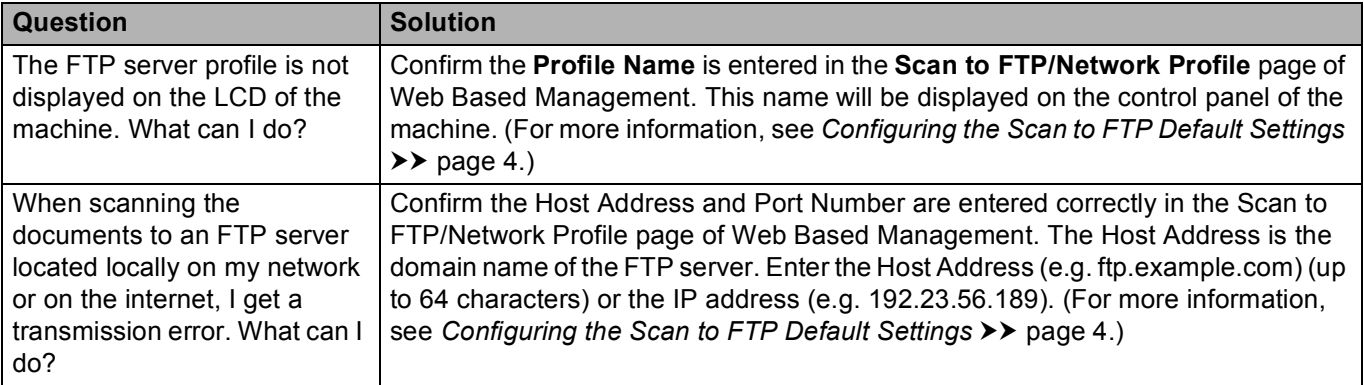

# <span id="page-26-0"></span>**Network terms and PDF file format <sup>5</sup>**

### <span id="page-26-1"></span>**FTP technical information <sup>5</sup>**

FTP is another type of protocol used for exchanging data between two computers, usually a computer and a server. It uses two separate channels, the command and the data channel. The command channel is used to establish a connection between the two computers and for communicating any other information such as directory structures, privileges etc. The data channel is used for data transfer.

### <span id="page-26-2"></span>**Network terms**

**FTP** (For the Scan to FTP feature)

The File Transfer Protocol (FTP) allows the Brother machine to scan black and white or color documents directly to an FTP server located locally on your network or on the internet.

### <span id="page-26-3"></span>**PDF file format <sup>5</sup>**

PDF/A

PDF/A is a PDF file format intended for long-term archiving. This format contains all the necessary information for reproducing the document after long-term storage.

■ Secure PDF

Secure PDF is a PDF file format that has been password-protected.

■ Signed PDF

Signed PDF is a PDF file format that helps prevent data tampering and the impersonation of an author by including a digital certificate within the document.

If you choose Signed PDF, you must install and then configure a certificate to your machine using Web Based Management.

Free Manuals Download Website [http://myh66.com](http://myh66.com/) [http://usermanuals.us](http://usermanuals.us/) [http://www.somanuals.com](http://www.somanuals.com/) [http://www.4manuals.cc](http://www.4manuals.cc/) [http://www.manual-lib.com](http://www.manual-lib.com/) [http://www.404manual.com](http://www.404manual.com/) [http://www.luxmanual.com](http://www.luxmanual.com/) [http://aubethermostatmanual.com](http://aubethermostatmanual.com/) Golf course search by state [http://golfingnear.com](http://www.golfingnear.com/)

Email search by domain

[http://emailbydomain.com](http://emailbydomain.com/) Auto manuals search

[http://auto.somanuals.com](http://auto.somanuals.com/) TV manuals search

[http://tv.somanuals.com](http://tv.somanuals.com/)